## Utiliser le compagnon Office.

1. Ouvre Word.

2. Quand tu rencontres des difficultés tu peux utiliser l'aide.

L'aide se trouve dans la barre des menus au dessus de ta page.

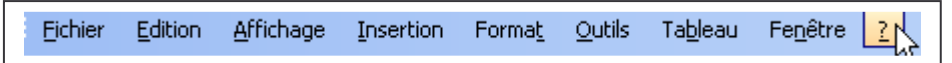

Clique sur le point d'interrogation.

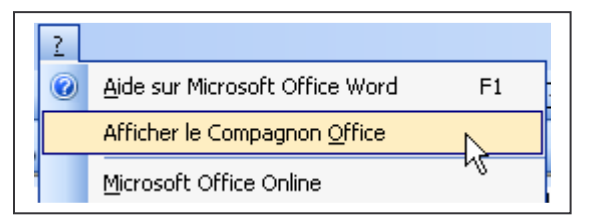

Clique sur afficher le compagnon Office. tu le connais peut-être.

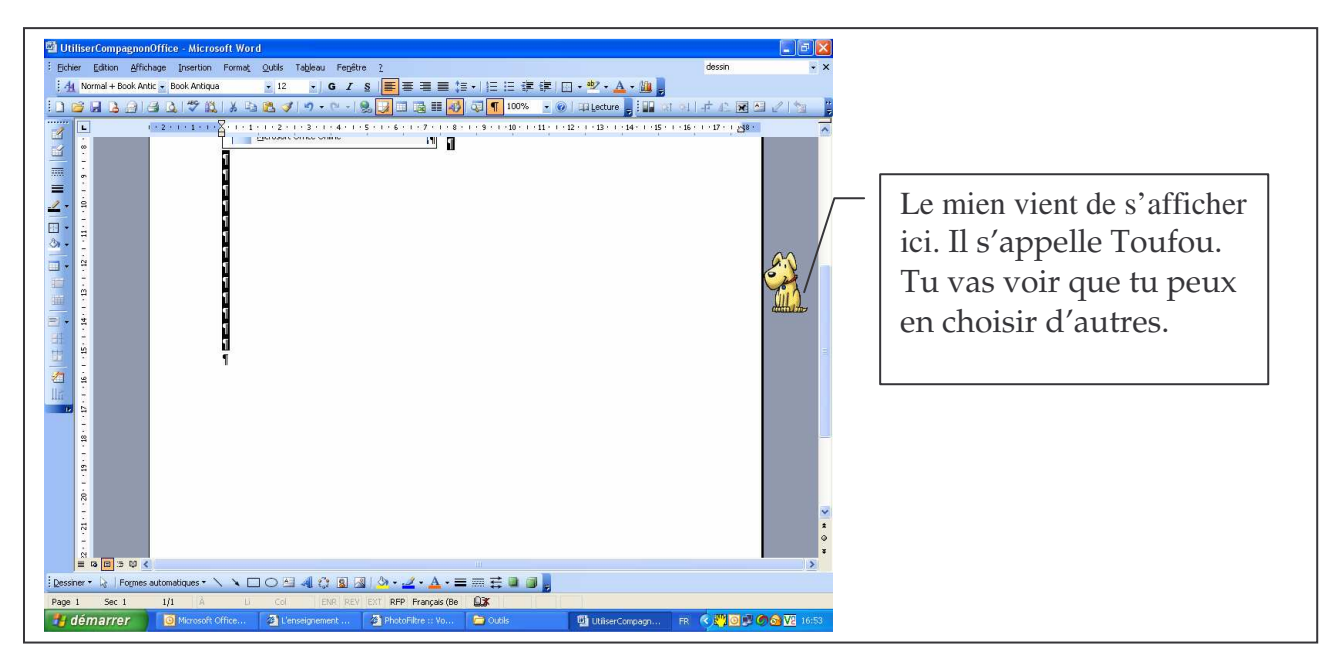

Fais un clic droit sur le compagnon qui vient de s'afficher et clique sur choisir un compagnon.

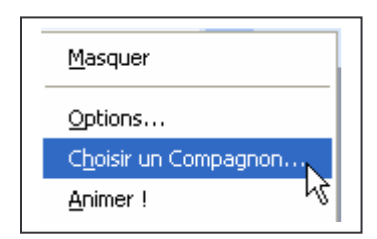

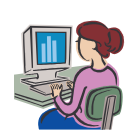

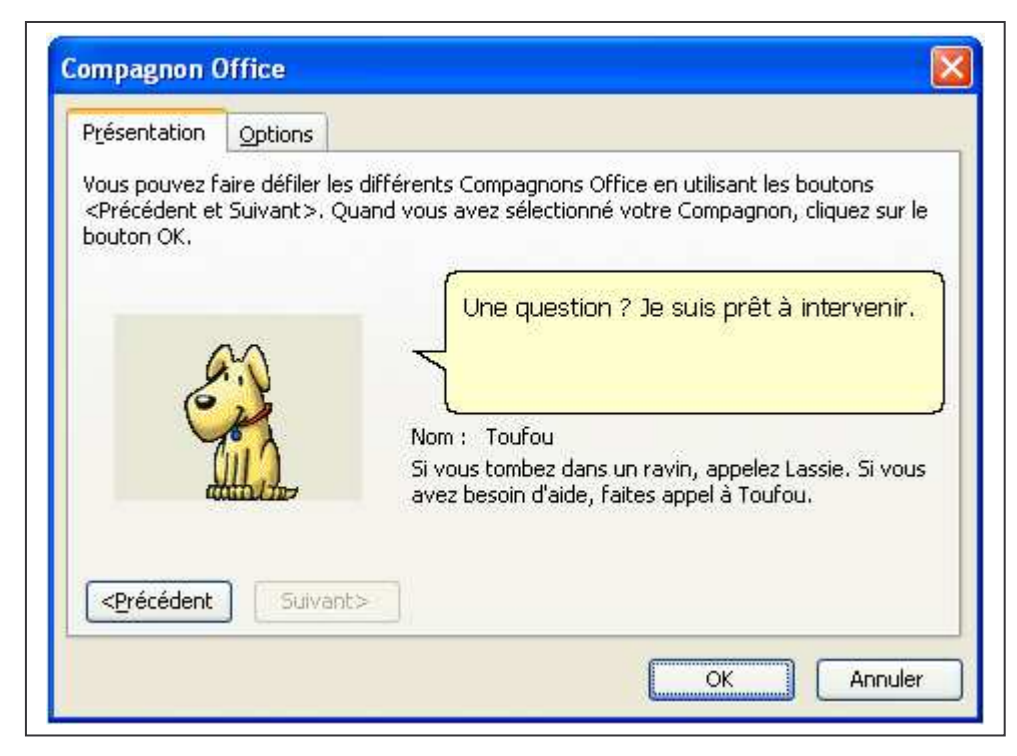

Clique sur précédent ou suivant et tu vas voir les différents compagnons. Choisis celui qui te plaît.

Tu vas voir que ton compagnon s'anime et parfois fait du bruit.

Les compagnons peuvent différer d'une version Word à l'autre.

Tu peux déplacer ton compagnon par un cliquer glisser.

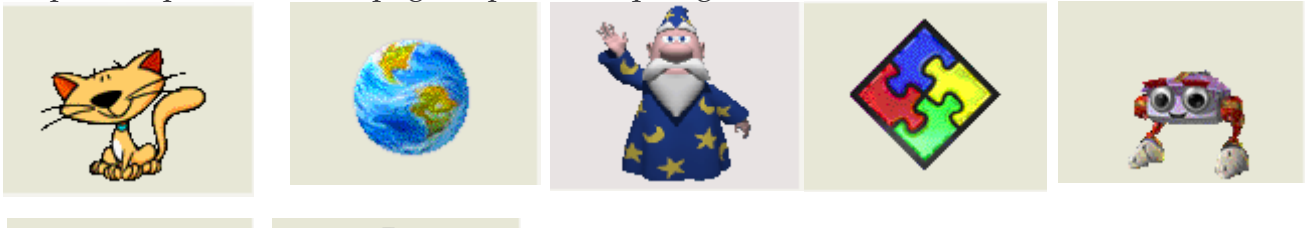

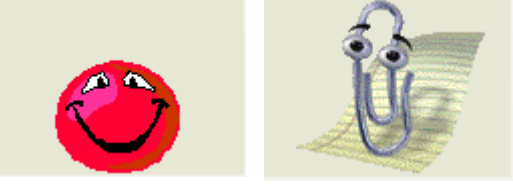

Pour voir les différentes animations que ton compagnon peux réaliser fais un clic droit sur lui et clique sur animer.

Les animations changent d'après ce que tu fais comme travail.

Si tu lui poses une question, si tu enregistres ton travail,…parfois, il se repose. Voici quelques animations de Toufou.

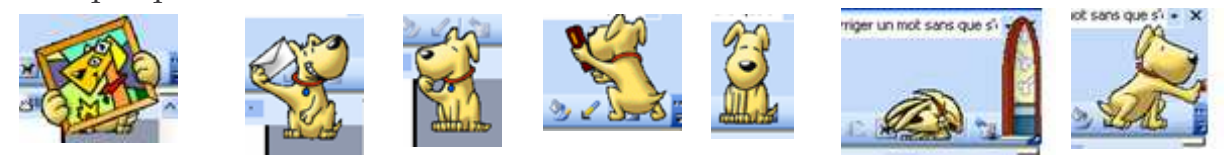

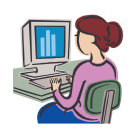

## Date : \_\_\_\_\_\_\_\_\_\_\_\_\_\_\_\_\_\_\_\_\_\_\_\_\_\_\_\_\_ Prénom : \_\_\_\_\_\_\_\_\_\_\_\_\_\_\_\_\_\_\_\_ **Informatique**

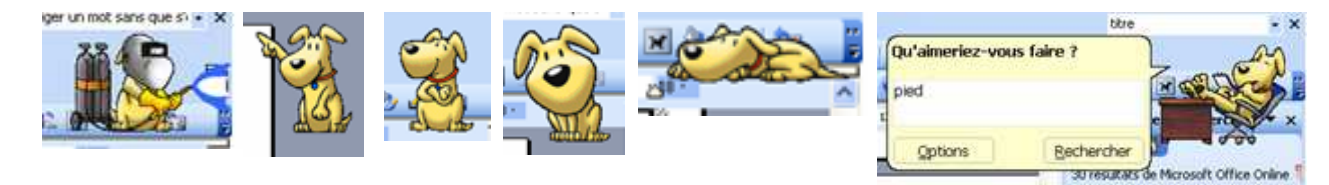

3. Utilité de ton compagnon Office.

A part te tenir compagnie, ton compagnon office t'aide quand tu as un problème d'utilisation.

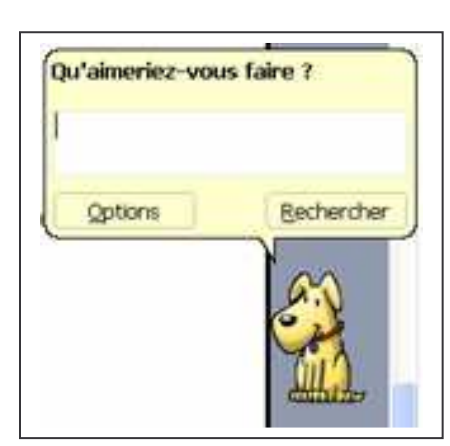

Clique sur ton compagnon. Il te demande ce que tu veux faire.

Ecris : majuscule.

Les résultats de la recherche s'affichent à droite.

 $\star \times$ 

٨

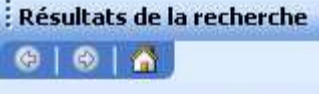

30 résultats de Microsoft Office Online 8

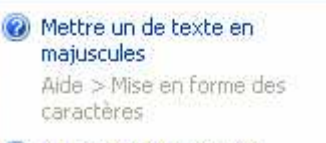

**O** Imposer les majuscules accentuées Aide > Européen

Commutateurs de mise en forme permettant la comparaison de texte à l'aide de champs IF  $Aide > Commutateurs$ 

A propos des corrections automatiques Aide > Correction automatique C Créer ou modifier des corrections automatiques Aide > Correction automatique Commutateur de champ de mise en forme  $(1^*)$ Aide > Commutateurs Résolution des problèmes liés aux corrections automatiques Aide > Correction automatique Rechercher Microsoft Office Online  $\checkmark$ 

Recherche infructueuse ?

majuscule

Clique sur un résultat pour l'ouvrir et pouvoir le lire. Tu as aussi la possibilité d'imprimer le résultat de ta recherche.

Si tu n'as plus besoin de lui, tu peux le masquer. Clic droit sur le compagnon : masquer ou clique sur le ? de la barre des menus et clique sur masquer le compagnon.

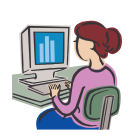

 $\rightarrow$